# ASUS Wireless ADSL Route والمنفور ติด **(A) (C)** Phone Network cable **(B)** Line Phone Line Phone Wall telephone Line outlet

# **1. Connect your devices.**

**2. Before starting ADSL setting procedure, ensure that the ADSL indicator on DSL-N10E top panel become solid.**

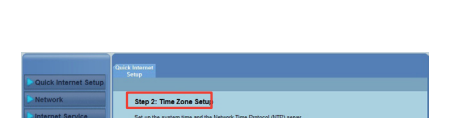

- 
- 1. Подключите Ваши устройства.<br>2. Перед настройкой ADSL убедитесь, что индикатор ADSL, расположенный на верхней панели<br>- DSL-N10E, горит.
- 3. В браузере введите http://192.168.1.1. Во появившемя окне ведите имя пользователя и пароль<br>(имя пользователя/пароль: admin/admin) Появится мастер быстрой настройки Интернет<br>(QIS).
- \* Если QIS страница не появилась при запуске браузера, отключите использование проксисервера в браузере.<br>4. В мастере быстрой настройки Интернет (QIS) выполните шаги с 1 по 4, заполнив необходимую
- информацию.<br>5. На старнице Step 5: Configuration Saving нажмите Finish для сохранения конфигурации и
- завершения настройки. Русским пользователям мы рекомендуем настроить ADSL с помощью утилиты ADSL Setting Wizard с компакт-диска.

### **Русский**

- 
- 1. Schließen Sie Ihre Geräte an.<br>2. Bevor Sie die DSL-Einstellung beginnen, vergewissern Sie sich, dass Ihre DSL-Anzeige<br>2. an der Frontseite des DSL-N10E leuchtet.
- 3. Geben Sie in Ihren Webbrowser http://192.168.1.1 ein. Geben Sie im daraufhin angezeigten<br>Fenster den Benutzernamen und das Kennwort: ein (Benutzername/Kennwort: admin/<br>admin). Nun erscheint der Schnelleinstellungsassist ammi), wur erscheint der Schneitenristenungsassistent (2,5).<br>Wenn die QIS-Seite nach dem Start des Webbrowsers nicht angezeigt wird,
- deaktivieren Sie bitte die Proxy-Einstellungen Ihres Webbrowsers. 4. Geben Sie in den Schritten 1-4 des QIS auf jeder Seite die notwendigen Informationen ein und klicken Sie dann auf Weiter.
- 5. In Schritt 5 Konfiguration speichern, klicken Sie auf Fertigstellen, um die Konfigurationseinstellungen zu speichern und dei Einrichtung abzuschließen.

- 
- 
- 1. Collegare i dispositivi.<br>2. Prima di avviare la procedura di configurazione ADSL, assicurarsi che l'indicatore ADSL, sul<br>2. Prima di avviare la procedura di CSL-N10E, sia acceso in modo continuo.<br>3. Nel browser web, dig
- \* Se, dopo aver avviato il browser web, non appare la pagina web QIS, disattivare le impostazioni proxy sul browser.
- 4. Durante i passaggi della configurazione 1-4 QIS (Quick Internet Setup), inserire le informazioni necessarie, richieste di volta in volta, e poi premere Next. 5. Al punto 5 (pagina Configuration Saving), premere Finish (Fine) per salvare le
- impostazioni e completare il processo di configurazione.

#### **Deutsch**

#### **Italiano**

- 
- 
- **Română**<br>
1. Conectați dispozitivele dvs.<br>
2. Înainte de a începe procedura de setare a conexiunii ADSL, asigurați-vă că indicatorul ADSL<br>
2. Înainte de a începe procedura de setare a conexiunii ADSL, asigurați-vă că indic
- Dacă pagina web QIS nu apare după ce ați lansat browserul web, dezactivați setările<br>proxy ale browserului web.<br>4. În QIS (Configurare rapidă Internet), pașii 1-4, completați informațiile necesare de pe
- fiecare pagină şi faceţi clic pe Next (Următorul). 5. La Pasul 5: Pagina Configuration Savings (Salvare configuraţii), faceţi clic pe Finish
- (Finalizare) pentru a salva setările configuraţiei şi pentru a finaliza configuraţia.

### **Lietuvių**

- 
- 1. Prijunkite prietaisus.<br>2. Prieš pradėdami ADSL nustatymo procedūrą, palaukite, kol ADSL indikatorius ant prietaiso DSL-N10E viršutinio skydelio nebemirgėsiršvies vientisa šviesa. 3. Naršyklėje įveskite adresą http://192.168.1.1. Iškylančiame lange įveskite vartotojo vardą ir
- slaptažodį (vartotojo vardas / slaptažodis: admin / admin). Pasirodo sparčiosios interneto sąrankos(QIS) vedlys.
- \* ei paleidus interneto naršyklę neatsiveria QIS puslapis, dezaktyvuokite interneto naršyklės "Proxy" nustatymus.
- 4. 1 ir 4 sparčiosios interneto sąrankos (QIS) žingsniuose kiekviename puslapyje užpildykite
- reikiamą informaciją ir spustelėkite "Next" (Kitas).<br>5. 5 žingsnyje: konfigūravimo įrašymo lape spustelėkite "Finish" (Baigti), kad įrašytumėte konfigūravimo nuostatas ir užbaigtumėte saranką.

### **Latviski**

- Savienojiet savas ierīces.
- 1. Savienojies savas ieriess.<br>2. Pirms ADSL iestatīšanas procesa pārliecinieties, ka ADSL indikators uz DSL-N10E augšas paneļa
- pārstāj mirgot. 3. Interneta pārlūkprogrammā ievadiet http://192.168.1.1. Uznirstošajā logā ievadiet lietotājvārdu un paroli (lietotāja vārds/parole: admin/admin). Parādās ātrās interneta iestatīšanas (QIS) vednis. \* Ja pēc tīmekļa pārlūka palaišanas QIS tīmekļa lapa neparādās, atspējojiet proxy
- iestatījumus tīmekļa pārlūkā. 4. Ātrās interneta iestatīšanas (QIS) 1.-4. solos aizpildiet nepieciešamo informāciju katrā
- lapā un nospiediet Next (Tālāk).<br>5. 5. solī: Konfigurācijas saglabāšanas lapā nospiediet Finish (Pabeigt), lai saglabātu<br>konfigurācijas iestatījumus un pabeigtu iestatīšanu.

- 
- **Português**<br>1. Ligue os dispositivos.<br>2. Antes de iniciar o procedimento de configuração ADSL, certifique-se de que o indicador<br>de ADSL no painel superior do DSL-N10E fica fixo.
- 3. No navegador Web, introduza o endereço http://192.168.1.1. Na janela apresentada,<br>introduza o nome de utilizador e a palavra-passe (nome de utilizador/palavra-passe<br>admin/admin). Será apresentado o assistente de Configu \* Se a página Web da função QIS não for exibida ao iniciar o navegador Web, desactive as definições de proxy do navegador Web.
- 
- 4. Nos passos 1 a 4 da Configuração Rápida de Internet (QIS), preencha as informações necessárias<br>5. No Passo 5: Pagina e dique em Seguinte.<br>5. No Passo 5: Pagina para guardar a configuração, clique em Concluir para guarda

**Quick Start Guide**

# **DSL-N10E 11N Wireless ADSL Modem Router**

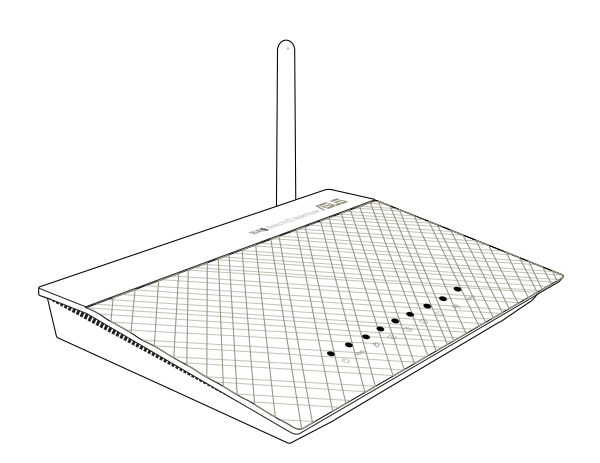

**NOTE:** For more details and advanced configuration instructions, refer to the user manual included in the Utility CD.

**EC Declaration of Conformity** /SL5 We, the unde ASUSTek COMPUTER INC. No. 150, LI-TE RD., PEITOU, TAIPEI 112, TAIWAN R.O.C Address, City: intry: ASUS COMPUTER GmbH Authorized r tive in Europe Address, City HARKORT STR. 21-23, 40880 RATINGEN Country: declare the following apparatus Product name: Wirelace N ADSI Modem Poute Model name DSL-N10F conform with the essential requi nts of the following directives 2004/108/EC-EMC Directive No. 2002<br>
TEN 55022:2006+A1:2007<br>
TEN 61000-3-2:2006+A2: 2009<br>
TEN 55013:2001+A1:2003+A2:2 EN 55024:1998+A1:2001+A2:2003 EN 61000-3-3:2008<br>EN 55020:2007 ⊠1999/5/EC-R &TTE Directive 3 EN 301 489-1 V1.8.1(2008-04)<br>2 EN 301 489-17 V2.1.1(2009-05 ■ EN 300 328 V1.7.1(2006-10)<br>■ EN 62311:2008 82006/95/EC-LVD Directive I ⊠ EN 60950-1 2006/A11:2009/A1:2010 ⊠2009/125/EC-ErP Directive Regulation (EC) No. 1275 ver. 11112 **EN 62301:2005** ⊠CE marking CE2280<sup>O</sup> (EC conformity marking) Position: CEO Name: Jerry Shen Declaration Date: Feb. 3, 2012 Year to begin affixing CE marking:2012 Sionature:

Q7853 / Second Edition / November 2012

- 
- **English**<br>1. Connect your devices.<br>2. Before starting ADSL setting procedure, ensure that the ADSL indicator on DSL-N10E top panel become solid.
- 3. In your web browser, key in http://192.168.1.1. In the pop-up window, key in the user name<br>and password (user name/password: admin/admin). The Quick Internet Setup (QIS) wizard
- appears.<br>\* If the QIS web page does not appear after you launched the web browser, disable the proxy<br>settings on the web browser.
- 4. In the Quick Internet Setup (QIS) steps 1 to 4, fill in the necessary information in each page
- and click Next.<br>5. In Step 5: Configuration Saving page, click Finish to save the configuration settings and complete the setup.

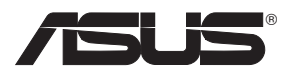

**Setting! up a Home Network**

**Board Committee**  $\begin{picture}(20,10) \put(0,0){\line(1,0){10}} \put(10,0){\line(1,0){10}} \put(10,0){\line(1,0){10}} \put(10,0){\line(1,0){10}} \put(10,0){\line(1,0){10}} \put(10,0){\line(1,0){10}} \put(10,0){\line(1,0){10}} \put(10,0){\line(1,0){10}} \put(10,0){\line(1,0){10}} \put(10,0){\line(1,0){10}} \put(10,0){\line(1,0){10}} \put(10,0){\line(1$ 

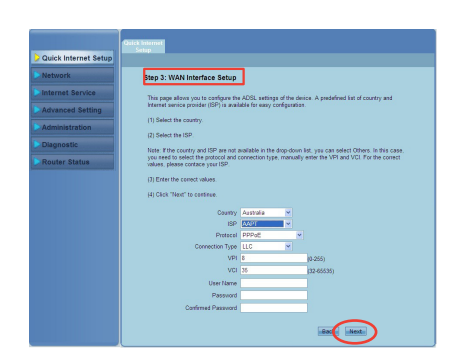

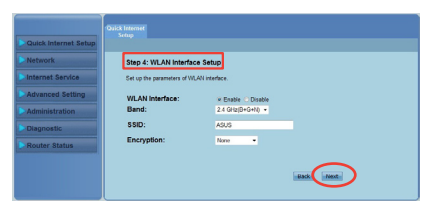

# **5. In Step 5: Configuration Saving page, click Finish to save the configuration settings and complete the setup.**

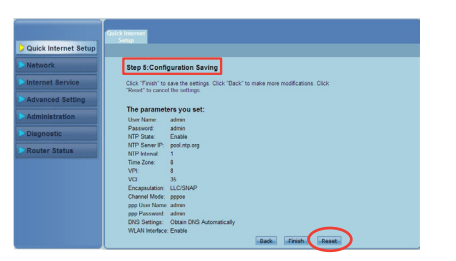

**3. In your web browser, key in http://192.168.1.1. In the pop-up window, key in the user name and password (user name/password: admin/admin). The Quick Internet Setup (QIS) wizard appears.**

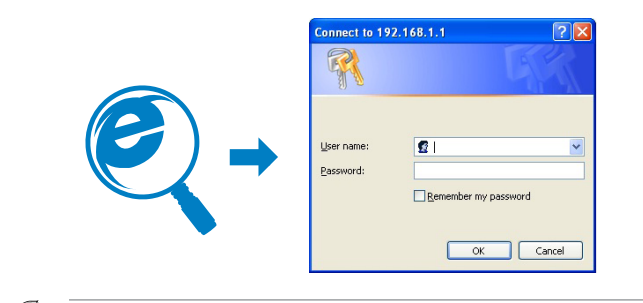

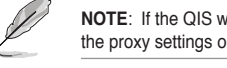

**NOTE**: If the QIS web page does not appear after you launched the web browser, disable the proxy settings on the web browser.

**4. In the Quick Internet Setup (QIS) steps 1 to 4, fill in the necessary information in each page and click Next.**

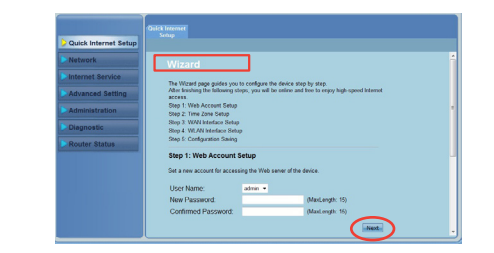

- **Polski**<br>1. Podłącz swoje urządzenia.<br>2. Przed uruchomieniem procedury ustawień ADSL należy się upewnić, że wskaźnik ADSL na<br>2. Przed uruchomieniem procedury ustawień MDSL należy się upewnić, że wskaźnik ADSL na<br>9. W przeg
- 523 Julie dadwienia memeta).<br>† Jeżeli strona sieciowa QIS nie jest wyświetlana po uruchomieniu przeglądarki sieciowej, należy wyłączyć ustawienia proxy przeglądarki sieciowej. 4. W czynnościach 1 do 4 kreatora QIS (Szybkie ustawienia Internetu), wypełnij na każdej stronie
- niezbędne informacje i kliknij Next (Dalej).<br>5. W czynności 5: strona Configuration Saving (Zapisywanie konfiguracji), kliknij Finish (Zakończ),<br>by zapisać ustawienia konfiguracji i dokończyć.

**Español**<br>1. Conecte sus dispositivos.

- 2. Antes de iniciar el procedimiento de configuración de la conexión ADSL, asegúrese de que el<br>indicador ADSL situado en el panel superior del router DSL-N10E se encuentre encendido.<br>3. En el explorador web, escriba http:/ de usuario y la contraseña (ambosson admin). Aparecerá el asistente Configuración rápida
- de Internet (QIS).<br>\* Si la página web de QIS no aparece tras abrir el explorador web, deshabilite la configuración proxy del explorador web.
- 4. En los pasos 1 a 4 del asistente Configuración rápida de Internet (QIS), rellene la información
- necesaria de cada página y haga clic en Siguiente.<br>5. En el paso 5: página Guardar configuración, haga clic en Finalizar para guardar la configuración<br>y completar la configuración.

# **Manufacturer**

# **ASUSTeK Computer Inc.**

Tel: +886-2-2894-3447 Address: No. 150, LI-TE RD., PEITOU, TAIPEI 112, TAIWAN

# **Authorised representative in Europe**

**ASUS Computer GmbH** Address: HARKORT STR. 21-23, 40880 RATINGEN, GERMANY

# **Authorised distributors in Turkey**

# **BOGAZICI BIL GISAYAR SAN. VE TIC. A.S.**

Tel: +90 212 3311000 Address: AYAZAGA MAH. KEMERBURGAZ CAD. NO.10 AYAZAGA/ISTANBUL

# **CIZGI Elektronik San. Tic. Ltd. Sti.**

Tel: 0090 2123567070 Address: CEMAL SURURI CD. HALIM MERIC IS MERKEZI No:15/C D: 5-6 34394 MECIDIYEKOY/ISTANBUL

EEE Yönetmeliğine Uygundur.

- **ไทย** 1. เชอมคออุปกรณ ของคูณ<br>2. ก่อนที่จะเริ่มกระบวนการตั้งค่า ADSL, ให้แน่ใจว่าใฟแสดงสถานะ ADSL บนแผงด้านบนของ DSL–N10E
- ิ ติดต่อเนอง<br>3. ในเว็บเบราเซอร์ของคุณ, ป้อน http://192.168.1.1 ในหน้าต่างที่แสดงขึ้น ้ 'หมอนชื่อผู้ (ช ่ และรหัสผาน (ช่อผู้ เช่/รหัสผาน: admin/admin) ตัวชวยสร้าง<br>การตั้งค่าอินเทอร์เน็ตด่วน (QIS) จะปรากฏขึ้น<br>\* กาญแพจ QIS "เมปรากฏขึ้นหลังจากที่คุณเปิดเว็บเบราเซอร์ ให้ปิดการทำงานการตั้งค่า proxy ของเว็บเบราเซอร.
- 4. ในขั้นตอนที่ 1 ถึง 4 ของ การตั้งค่าอินเทอร์เน็ตด่วน (QIS),ให้กรอกข้อมูลที่จำเป็นใน
- ี แต่ละหน้า และคลิก Next (ถัดไป)<br>5. ในขั้นตอนที่ 5: หน้า การบันทึกการตั้งค่า, คลิก Finish (เสร็จ) เพื่อบันทึกการตั้งค่าการ<br>- กำหนดค่า และเสร็จสิ้นกระบวนการตั้งค่า

# **Bahasa Indonesia**

- 
- 1. Sambungkan perangkat.<br>2. Sebelum menjalankan prosedur pengaturan ADSL, pastikan indikator ADSL pada panel atas<br>- DSL-N10E menyala pekat.
- 3. Di browser Web, masukkan http://192.168.1.1. Pada halaman yang muncul, masukkan nama<br>pengguna dan sandi (nama pengguna/sandi: admin/admin).Wizard QIS (Konfigurasi Internet<br>Cepat) muncul di layar.<br>Iika halaman Web QIS ti
- nonaktifkan pengaturan proxy browser Web Anda. 4. Pada langkah 1 hingga 4 QIS (Konfigurasi Internet Cepat), masukkan informasi yang diperlukan disetiap halaman, lalu klik Berikutnya.
- 5. Pada Langkah 5: Halaman Penyimpanan Konfigurasi, klik Selesai untuk menyimpan<br>pengaturan konfigurasi dan menyelesaikan konfigurasi.

- 1. Conecte seus dispositivos.<br>2. Antes de iniciar o procedimento de configuração do ADSL, assegure-se de que o indicador
- do ADSL no painél superior DSL-N10E está constante.<br>3. No seu navegador de web, digite http://192.168.1.1.Na janela emergente, digite o nome do<br>usuário e a senha (nome do usuário/senha: admin/admin). O assistente de Instal
- da Internet (QIS) aparecerá.<br>
\* Se a página de web QIS não aparecer depois de iniciado o navegador de web, desative as<br>
\* Se a página de web QIS não aparecer depois de iniciado o navegador de web, desative as configurações proxy no navegador de web. 4. Nos passos 1 a 4 da Instalação Rápida da Internet (QIS), preencha a informação necessária em
- cada página e clique Seguinte. 5. Em Passo 5: página de Salvamento da Configuração, clique Concluir para salvar as
- configurações e completar a instalação.

# **'країнська**<br>І. Підключіть пристрої.

- 1. Підключіть пристрої.<br>2. Перш ніж починати процедуру налаштування ADSL, будь ласка, переконайтеся, що індикатор<br>4 АDSL на верхня панелі DSL-N10E не блимас.<br>3. Введіть у браузер http://192.168.1.1. У тимчасовому вікні вв
- Інтернет (QIS).<br>\* Якщо веб-сторінка QIS не з'являється після того, як Ви запустили веб-браузер, вимкніть
- налаштування proxy веб-браузера. 4. У кроках від 1 до 4 програми-помічникашвидкого налаштування Інтернет (QIS) введіть необхідну
- інформацію на кожній сторінці, а потім клацніть по Next (Далі).<br>5. На кроці 5: Сторінка Сопії́дугаїюп Saving (Збереження конфігурація). Клацніть по (Завершити),<br>1. Ндоб зберегти налаштування конфігурації і виконайте н

- **Français**<br>1. Connectez vos périphériques.<br>2. Avant de lancer la procédure de configuration ADSL, assurez-vous que l'indicateur<br>1. Jumineux ADSL situé sur le dessus du DSL-N10E est allumé.
- 3. Dans la barre d'adresse de votre navigateur Internet, entrez http://192.168.1.1. Dans<br>la fenêtre contextuelle apparaissant à l'écran, entrez le nom d'utilisateur et le mot de passe de connexion (admin/admin). L'assistant de configuration rapide s'exécute.<br>\* Si l'Assistant de configuration Internet ne s'exécute pas au démarrage de votre<br>explorateur Web, désactivez le serveur proxy.
- 4. Étape 1 à 4 : configurez les paramètres de connexion nécessaires puis cliquez sur **Next**
- (Suivant). 5. Étape 5 : cliquez sur **Finish** (Terminé) pour enregistrer les paramètres et compléter la configuration de votre connexion.

- 1. Ühendage seadmed.<br>2. Enne ADSL-i häälestusprotseduuri käivitamist veenduge, et ADSL-i indikaator DSL-N10E ülapaneelil helendab pidevalt.
- 3. Veebibrauserissisestageaadressiribalehttp://192.168.1.1.Hüpikaknassisestagekasutajanimi ja parool (kasutajanimi/parool: admin/admin). Ilmub viisard Quick Internet Setup (Kiirhäälestus Interneti kaudu, OIS) \* Kui pärast veebibrauseri käivitamist QIS'i veebileht ei ilmu,siis keelake veebibrauseri
- puhvrisätted.<br>4. Viisardis Quick Internet Setup (QIS) läbige sammud 1 kuni 4, sisestades igal lehel vajalikud<br>3. Sammus 5: Lehel Configuration Saving (Konfiguratsiooni salvestamine) salvestage<br>5. Sammus 5: Lehel Configurat
- konfigureerimissätted ja lõpetage häälestus.

# **Português do Brasil**

This equipment has been tested and found to comply with the limits for a class B digital device, pursuant to part 15 of the FCC Rules. These limits are designed to provide reasonable protection against harmful interference in a residential installation.

This equipment generates, uses and can radiate radio frequency energy and, if not installed and used in accordance with the instructions, may cause harmful interference to radio communications. However, there is no guarantee that interference will not occur in a particular installation. If this equipment does cause harmful interference to radio or television reception, which can be determined by turning the equipment off and on, the user is encouraged to try to correct the interference by one or more of the following measures:

# **Eesti**

# **Notices**

### **ASUS Recycling/Takeback Services**

ASUS recycling and takeback programs come from our commitment to the highest standards for protecting our environment. We believe in providing solutions for you to be able to responsibly recycle our products, batteries, other components, as well as the packaging materials. Please go to **http://csr.asus.com/english/Takeback.htm** for the detailed recycling information in different regions.

# **REACH**

Complying with the REACH (Registration, Evaluation, Authorisation, and Restriction of Chemicals) regulatory framework, we published the chemical substances in our products at ASUS REACH website at **http://csr.asus.com/english/REACH.htm**

#### **Federal Communications Commission Statement**

This device complies with Part 15 of the FCC Rules. Operation is subject to the following two conditions:

- This device may not cause harmful interference.
- This device must accept any interference received, including interference that may cause undesired operation.

- Reorient or relocate the receiving antenna.
- Increase the separation between the equipment and receiver.
- Connect the equipment into an outlet on a circuit different from that to which the receiver is connected.
- Consult the dealer or an experienced radio/TV technician for help.

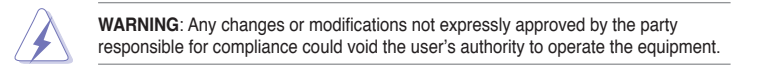

### **FCC REQUIREMENTS**

This equipment complies with Part 68 of the FCC rules and the requirements adopted by the ACTA. On the bass unit of this equipment is a label that contains, among other information, a product identifier in the format US: **ASUDL01BDSLN10E**. If requested, this number must be provided to the telephone company.

The REN is used to determine the number of devices that may be connected to a telephone line. Excessive RENs on a telephone line may result in the devices not ringing in response to an incoming call. In most but not all areas, the sum of RENs should not exceed five (5.0). To be certain of the number of devices that may be connected to a line, as determined by the total RENs, contact the local telephone company. For products approved after July 23, 2001, the REN for this product is part of the product identifier that has the format US: **ASUDL01BDSLN10E**. The digits represented by **01** are the REN without a decimal point (e.g., 03 is a REN of 0.3). For earlier products, the REN is separately shown on the label.

If your equipment causes harm to the telephone network, the telephone company may discontinue your service temporarily. If possible, they will notify you in advance. But if advance notice is not practical, you will be notified as soon as possible. You will be informed of your right to file a complaint with the FCC. Your telephone company may make changes in its facilities, equipment, operations or procedures that could affect the proper functioning of your equipment. If they do, you will be notified in advance to give you an opportunity to maintain uninterrupted telephone service.

If you experience trouble with this telephone equipment, please contact the following address and phone number for information on obtaining service or repairs. The telephone company may ask that you disconnect this equipment from the network until the problem has been corrected or until you are sure that the equipment is not malfunctioning. This equipment may not be used on coin service provided by the telephone company. Connection to party lines is subject to state tariffs.

### Company: ASUS Computer International Address: 800 Corporate Way, Fremont, California 94539, USA

#### Tel no.: +1-510-739-3777

A plug and jack used to connect this equipment to the premises wiring and telephone network must comply with the applicable FCC Part 68 rules and requirements adopted by the ACTA. A compliant telephone cord and modular plug is provided with this product. It is designed to be connected to a compatible modular jack that is also compliant. See installation instructions for details.

## **Declaration of Conformity for R&TTE directive 1999/5/EC**

Essential requirements – Article 3

Protection requirements for health and safety – Article 3.1a

Testing for electric safety according to EN 60950-1 has been conducted. These are considered relevant and sufficient.

Protection requirements for electromagnetic compatibility – Article 3.1b

Testing for electromagnetic compatibility according to EN 301 489-1 and EN 301 489-17 has been conducted. These are considered relevant and sufficient.

Effective use of the radio spectrum – Article 3.2

Testing for radio test suites according to EN 300 328- 2 has been conducted. These are considered relevant and sufficient.

#### **CE Mark Warning**

This is a Class B product, in a domestic environment, this product may cause radio interference, in which case the user may be required to take adequate measures.

Operation Channels: Ch1~11 for N. America, Ch1~14 Japan, Ch1~13 Europe (ETSI)

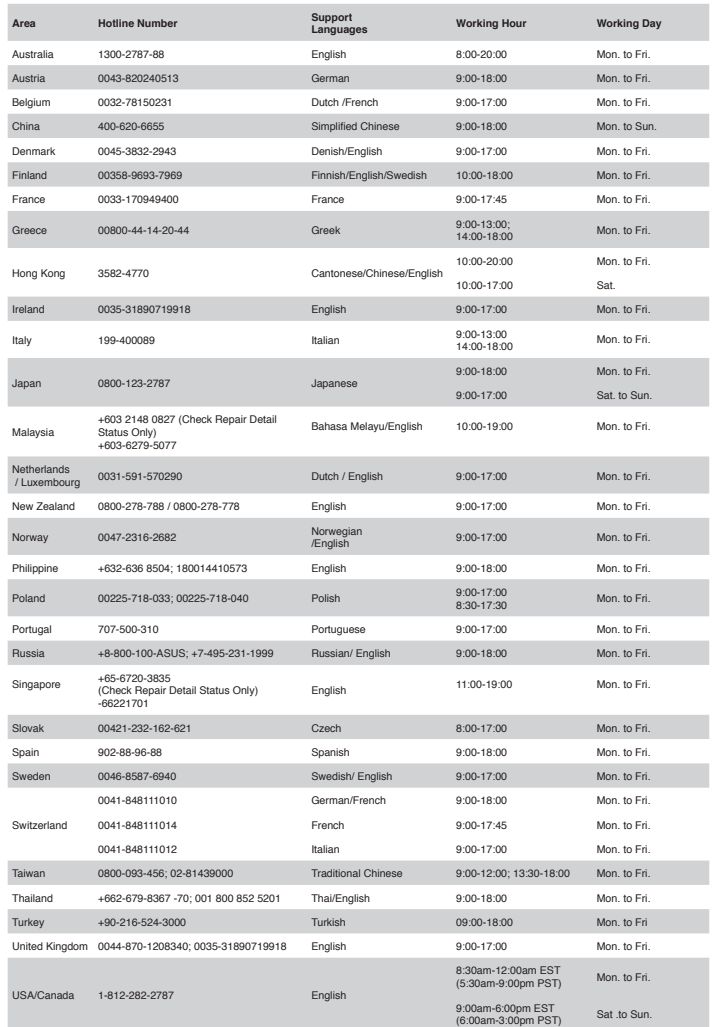

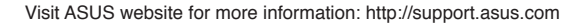

# **Networks Global Hotline Information**